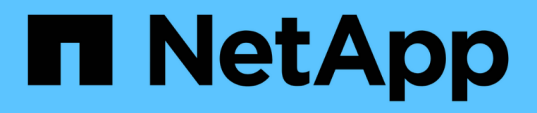

### **Asignación de anotaciones a activos mediante reglas de anotación**

OnCommand Insight

NetApp April 01, 2024

This PDF was generated from https://docs.netapp.com/es-es/oncommand-insight/config-admin/defaultstorage-annotation-settings.html on April 01, 2024. Always check docs.netapp.com for the latest.

# **Tabla de contenidos**

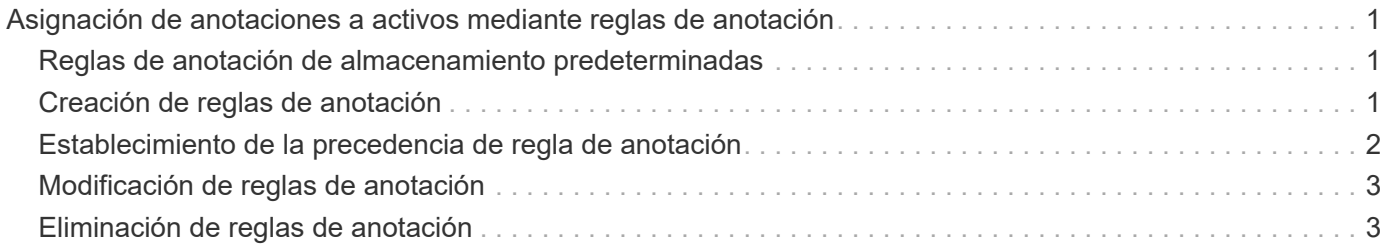

## <span id="page-2-0"></span>**Asignación de anotaciones a activos mediante reglas de anotación**

Para asignar anotaciones automáticamente a activos basándose en los criterios definidos, configure reglas de anotación. OnCommand Insight asigna las anotaciones a los activos basándose en estas reglas. Insight también proporciona dos reglas de anotación predeterminadas, que se pueden modificar para ajustarse a sus necesidades o quitar si no desea utilizarlas.

### <span id="page-2-1"></span>**Reglas de anotación de almacenamiento predeterminadas**

Para acelerar la asignación de anotaciones de almacenamiento a los recursos, OnCommand Insight incluye 21 reglas de anotación predeterminadas, que asocian un nivel a un modelo de niveles de almacenamiento. Todos los recursos de almacenamiento están asociados automáticamente con un nivel tras la adquisición de los activos de su entorno.

Las reglas de anotación predeterminadas aplican anotaciones de nivel de la siguiente manera:

• Nivel 1, nivel de calidad del almacenamiento

La anotación de nivel 1 se aplica a los siguientes proveedores y a sus familias específicas: EMC (Symmetrix), HDS (HDS9500V, HDS9900, HDS9900V, R600, R700, USP r, USP V), IBM (DS8000), NetApp (FAS6000 o FAS6200) y Violin (memoria).

• Nivel 2, nivel de calidad del almacenamiento

La anotación del nivel 2 se aplica a los siguientes proveedores y a sus familias específicas: HP (3PAR StoreServ o EVA), EMC (CLARiiON), HDS (AMS o D800), IBM (XIV) y NetApp (FAS3000, FAS3100 y FAS3200).

Puede editar la configuración predeterminada de estas reglas para que se ajuste a sus requisitos de nivel o puede eliminarlas si no las necesita.

### <span id="page-2-2"></span>**Creación de reglas de anotación**

Como alternativa a la aplicación manual de anotaciones a activos individuales, puede aplicar anotaciones automáticamente a varios activos mediante reglas de anotación. Las anotaciones definidas manualmente en una página de activos individual tienen prioridad sobre las anotaciones basadas en reglas cuando Insight evalúa las reglas de anotación.

### **Antes de empezar**

Debe haber creado una consulta para la regla de anotación.

#### **Acerca de esta tarea**

Aunque puede editar los tipos de anotaciones mientras crea las reglas, debe haber definido los tipos con anticipación.

#### **Pasos**

- 1. Inicie sesión en la interfaz de usuario web de OnCommand Insight.
- 2. Haga clic en **Administrar** y seleccione **Reglas de anotación**.

La página Reglas de anotación muestra la lista de reglas de anotación existentes.

3. Haga clic en  $\div$  Add.

Aparece el cuadro de diálogo Agregar regla.

- 4. Haga lo siguiente:
	- a. En el cuadro **Nombre**, escriba un nombre único que describa la regla.

Este nombre aparecerá en la página Reglas de anotación.

- b. Haga clic en **Consulta** y seleccione la consulta que OnCommand Insight debe utilizar para aplicar la anotación a los activos.
- c. Haga clic en **anotación** y seleccione la anotación que desea aplicar.
- d. Haga clic en **valor** y seleccione un valor para la anotación.

Por ejemplo, si selecciona Cumpleaños como anotación, especifique una fecha para el valor.

- 5. Haga clic en **Guardar**.
- 6. Haga clic en **Ejecutar todas las reglas** si desea ejecutar todas las reglas inmediatamente; de lo contrario, las reglas se ejecutarán a un intervalo programado regularmente.

### <span id="page-3-0"></span>**Establecimiento de la precedencia de regla de anotación**

De forma predeterminada, OnCommand Insight evalúa las reglas de anotación secuencialmente; sin embargo, puede configurar el orden en el que OnCommand Insight evalúa las reglas de anotación si desea que Insight evalúe las reglas en un orden específico.

#### **Pasos**

- 1. Inicie sesión en la interfaz de usuario web Insight.
- 2. Haga clic en **Administrar** y seleccione **Reglas de anotación**.

La página Reglas de anotación muestra la lista de reglas de anotación existentes.

3. Coloque el cursor sobre una regla de anotación.

Las flechas de precedencia aparecen a la derecha de la regla.

4. Para mover una regla hacia arriba o hacia abajo en la lista, haga clic en la flecha hacia arriba o hacia abajo.

De forma predeterminada, las nuevas reglas se agregan secuencialmente a la lista de reglas. Las anotaciones definidas manualmente en una página de activos individual tienen prioridad sobre las anotaciones basadas en reglas cuando Insight evalúa las reglas de anotación.

### <span id="page-4-0"></span>**Modificación de reglas de anotación**

Puede modificar una regla de anotación para cambiar el nombre de la regla, su anotación, el valor de la anotación o la consulta asociada con la regla.

#### **Pasos**

- 1. Inicie sesión en la interfaz de usuario web de OnCommand Insight.
- 2. Haga clic en **Administrar** y seleccione **Reglas de anotación**.

La página Reglas de anotación muestra la lista de reglas de anotación existentes.

- 3. Busque la regla que desea modificar:
	- En la página Reglas de anotación, puede filtrar las reglas de anotación introduciendo un valor en el cuadro de filtro.
	- Haga clic en un número de página para examinar las reglas de anotación por página si hay más reglas que ajustar en una página.
- 4. Realice una de las siguientes acciones para visualizar el cuadro de diálogo **Editar regla**:
	- Si se encuentra en la página Reglas de anotación, coloque el cursor sobre la regla de anotación y haga clic en  $\mathscr{B}$ .
	- Si se encuentra en una página de activos, coloque el cursor sobre la anotación asociada con la regla, coloque el cursor sobre el nombre de la regla cuando aparezca y, a continuación, haga clic en el nombre de la regla.
- 5. Realice los cambios necesarios y haga clic en **Guardar**.

### <span id="page-4-1"></span>**Eliminación de reglas de anotación**

Puede eliminar una regla de anotación cuando la regla ya no sea necesaria para supervisar los objetos de la red.

### **Pasos**

- 1. Inicie sesión en la interfaz de usuario web de OnCommand Insight.
- 2. Haga clic en **Administrar** y seleccione **Reglas de anotación**.

La página Reglas de anotación muestra la lista de reglas de anotación existentes.

- 3. Busque la regla que desea eliminar:
	- En la página Reglas de anotación, puede filtrar las reglas de anotación introduciendo un valor en el cuadro de filtro.
- Haga clic en un número de página para examinar las reglas de anotación por página si hay más reglas que ajustar en una sola página.
- 4. Coloque el cursor sobre la regla que desea eliminar y, a continuación, haga clic en  $\mathbf{\hat{m}}$ .

Aparecerá un mensaje de confirmación en el que se le preguntará si desea eliminar la regla.

5. Haga clic en **Aceptar**.

#### **Información de copyright**

Copyright © 2024 NetApp, Inc. Todos los derechos reservados. Imprimido en EE. UU. No se puede reproducir este documento protegido por copyright ni parte del mismo de ninguna forma ni por ningún medio (gráfico, electrónico o mecánico, incluidas fotocopias, grabaciones o almacenamiento en un sistema de recuperación electrónico) sin la autorización previa y por escrito del propietario del copyright.

El software derivado del material de NetApp con copyright está sujeto a la siguiente licencia y exención de responsabilidad:

ESTE SOFTWARE LO PROPORCIONA NETAPP «TAL CUAL» Y SIN NINGUNA GARANTÍA EXPRESA O IMPLÍCITA, INCLUYENDO, SIN LIMITAR, LAS GARANTÍAS IMPLÍCITAS DE COMERCIALIZACIÓN O IDONEIDAD PARA UN FIN CONCRETO, CUYA RESPONSABILIDAD QUEDA EXIMIDA POR EL PRESENTE DOCUMENTO. EN NINGÚN CASO NETAPP SERÁ RESPONSABLE DE NINGÚN DAÑO DIRECTO, INDIRECTO, ESPECIAL, EJEMPLAR O RESULTANTE (INCLUYENDO, ENTRE OTROS, LA OBTENCIÓN DE BIENES O SERVICIOS SUSTITUTIVOS, PÉRDIDA DE USO, DE DATOS O DE BENEFICIOS, O INTERRUPCIÓN DE LA ACTIVIDAD EMPRESARIAL) CUALQUIERA SEA EL MODO EN EL QUE SE PRODUJERON Y LA TEORÍA DE RESPONSABILIDAD QUE SE APLIQUE, YA SEA EN CONTRATO, RESPONSABILIDAD OBJETIVA O AGRAVIO (INCLUIDA LA NEGLIGENCIA U OTRO TIPO), QUE SURJAN DE ALGÚN MODO DEL USO DE ESTE SOFTWARE, INCLUSO SI HUBIEREN SIDO ADVERTIDOS DE LA POSIBILIDAD DE TALES DAÑOS.

NetApp se reserva el derecho de modificar cualquiera de los productos aquí descritos en cualquier momento y sin aviso previo. NetApp no asume ningún tipo de responsabilidad que surja del uso de los productos aquí descritos, excepto aquello expresamente acordado por escrito por parte de NetApp. El uso o adquisición de este producto no lleva implícita ninguna licencia con derechos de patente, de marcas comerciales o cualquier otro derecho de propiedad intelectual de NetApp.

Es posible que el producto que se describe en este manual esté protegido por una o más patentes de EE. UU., patentes extranjeras o solicitudes pendientes.

LEYENDA DE DERECHOS LIMITADOS: el uso, la copia o la divulgación por parte del gobierno están sujetos a las restricciones establecidas en el subpárrafo (b)(3) de los derechos de datos técnicos y productos no comerciales de DFARS 252.227-7013 (FEB de 2014) y FAR 52.227-19 (DIC de 2007).

Los datos aquí contenidos pertenecen a un producto comercial o servicio comercial (como se define en FAR 2.101) y son propiedad de NetApp, Inc. Todos los datos técnicos y el software informático de NetApp que se proporcionan en este Acuerdo tienen una naturaleza comercial y se han desarrollado exclusivamente con fondos privados. El Gobierno de EE. UU. tiene una licencia limitada, irrevocable, no exclusiva, no transferible, no sublicenciable y de alcance mundial para utilizar los Datos en relación con el contrato del Gobierno de los Estados Unidos bajo el cual se proporcionaron los Datos. Excepto que aquí se disponga lo contrario, los Datos no se pueden utilizar, desvelar, reproducir, modificar, interpretar o mostrar sin la previa aprobación por escrito de NetApp, Inc. Los derechos de licencia del Gobierno de los Estados Unidos de América y su Departamento de Defensa se limitan a los derechos identificados en la cláusula 252.227-7015(b) de la sección DFARS (FEB de 2014).

#### **Información de la marca comercial**

NETAPP, el logotipo de NETAPP y las marcas que constan en <http://www.netapp.com/TM>son marcas comerciales de NetApp, Inc. El resto de nombres de empresa y de producto pueden ser marcas comerciales de sus respectivos propietarios.